## **Battelle File Exchange (FX): File Retrieval - Initial Account Set Up**

## **Description**

As an option, FX employs the use of multi-factor authentication (MFA) to secure the access to Battelle Restricted and Controlled files. The sign on process leverages Microsoft Work or Personal accounts, and requires additional security verification for MFA.

This article walks through what a recipient sees when retrieving files for the first time from FX with MFA. If you already have a Microsoft Work or Personal account, then you will follow steps 1-3 and 15-19. Otherwise, you will follow steps 1-14 to create a new Microsoft Personal account.

## **Steps**

1. You will receive an email from the Battelle File Exchange application.

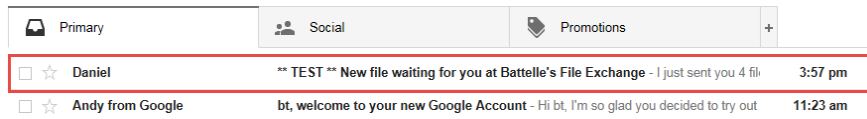

2. Open the email and click the "Click here" link.

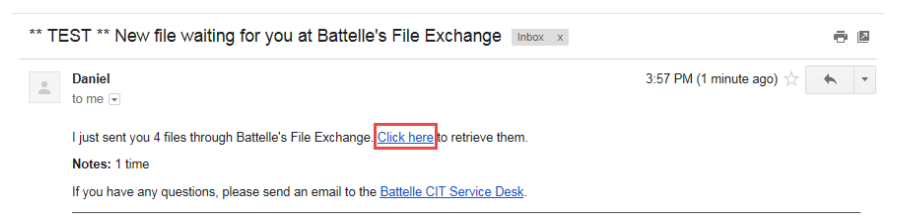

3. A web browser will open, click "Next".

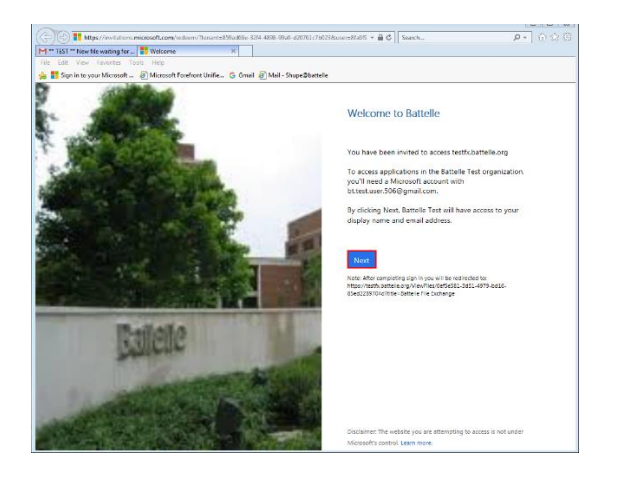

4. At the Microsoft prompt, click "Next". If the screen below does not display, click [here.](#page-5-0)

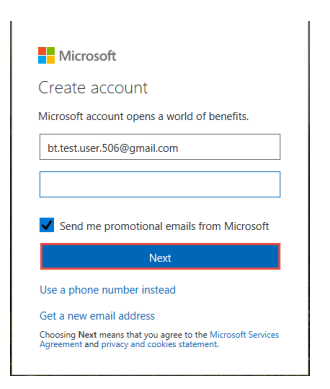

5. Enter a password for your new Microsoft account and click "Next"

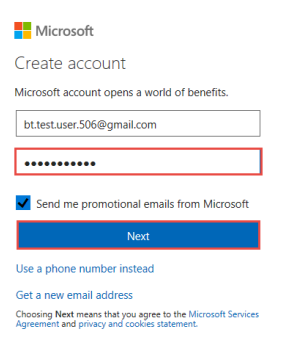

6. You will receive an email with a code. (e.g. 2625)

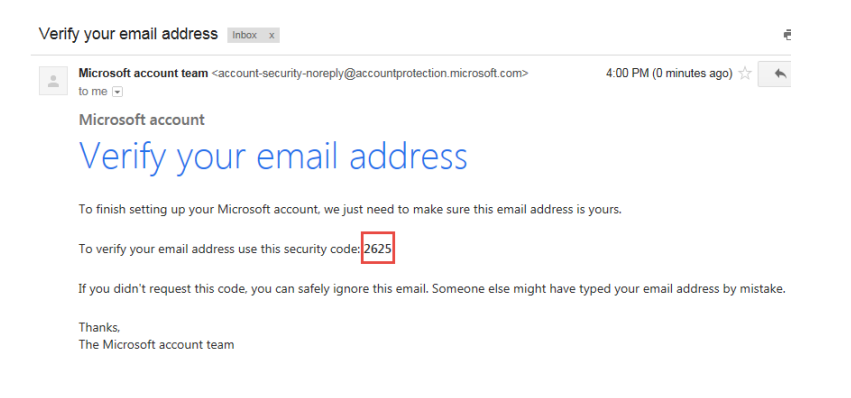

7. Type in the code and click "Next" (e.g. 2625)

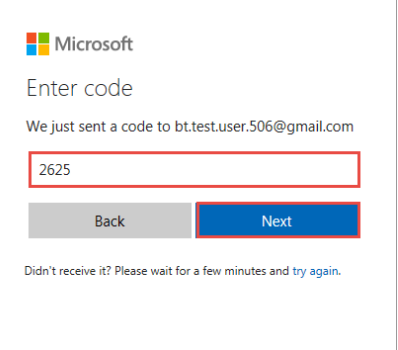

Note: Depending on the internet service provider, you may receive the following screens. Input information as prompted.

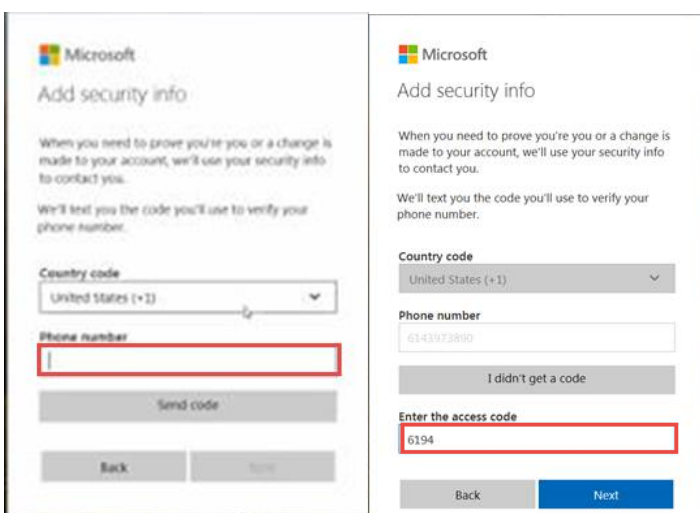

8. Type in the code and click "Next". (e.g. yxGL)

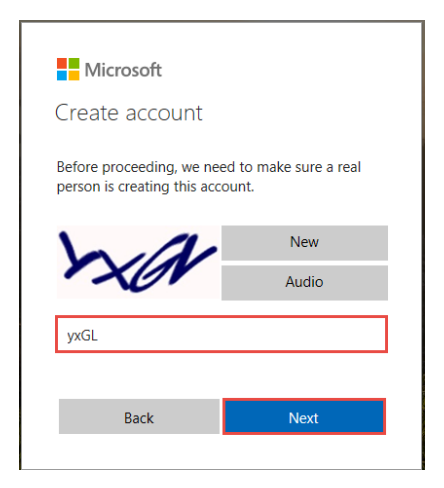

9. Click on "Set it up now".

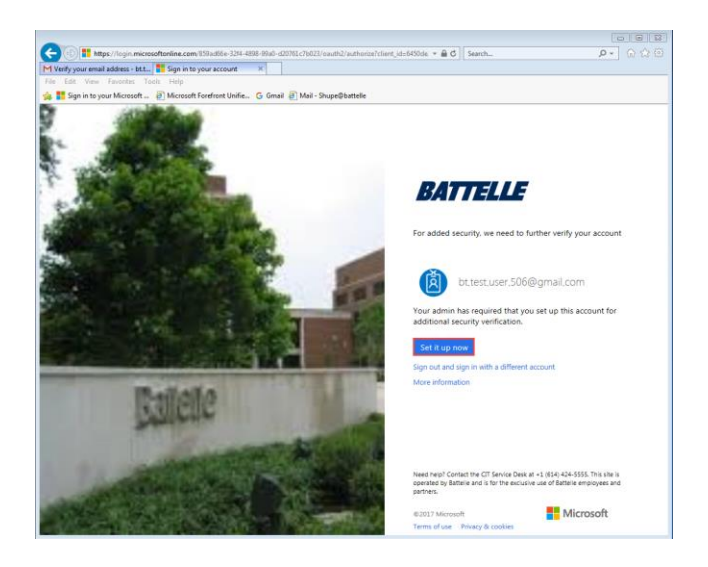

10. Select your country or region from the drop down and type in a phone number that the system can either call or text and click, choose either "Send me a code by text message" or "Call me" and click "Next". (e.g. XXXXXXXXX)

Additional security verification Secure your account by adding phone verification to your password. View video to know how to secure your account Step 1: How should we contact you?  $\begin{tabular}{ll} {\bf \small{Authentication phone}} & \quad \quad & \quad \quad \boxed{\blacktriangledown} \end{tabular}$ Select your country or region v Send me a code by text message  $\bigcirc$  Call me

11. You will receive either a text or phone call with a code, type the code and click "Verify".

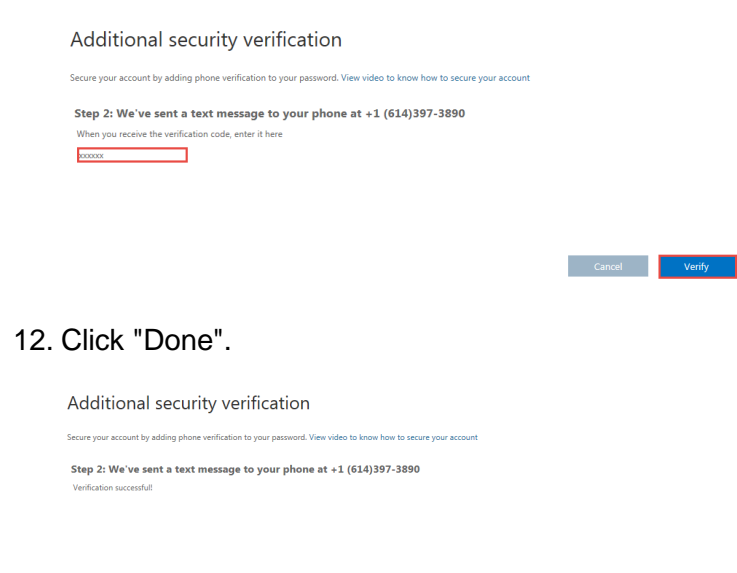

13. You will receive a code either by phone or text, enter the code and click "Verify".

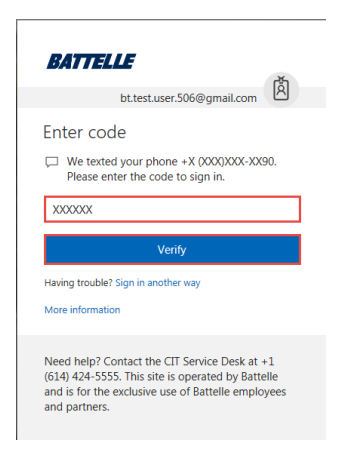

14. You will be taken to the FX page where you can download each file listed.

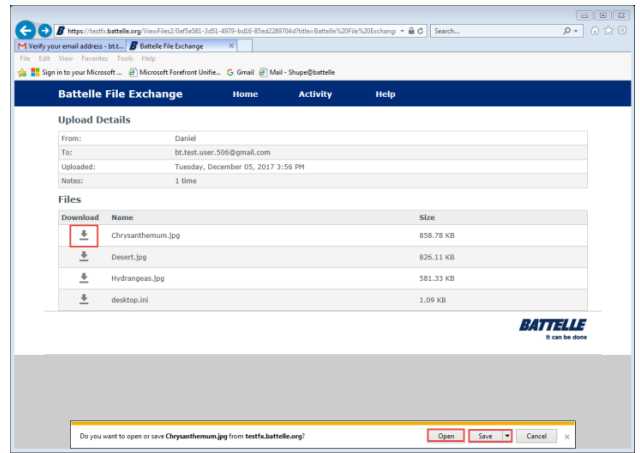

**This completes the instructions for the first-time retrieval of files from FX. Please close your browser when you have finished using the system. The files will be available in FX for 7 days. The remaining instructions apply if you already have a Microsoft Work or Personal account.**

<span id="page-5-0"></span>15. Click "Set it up now" in the browser window.

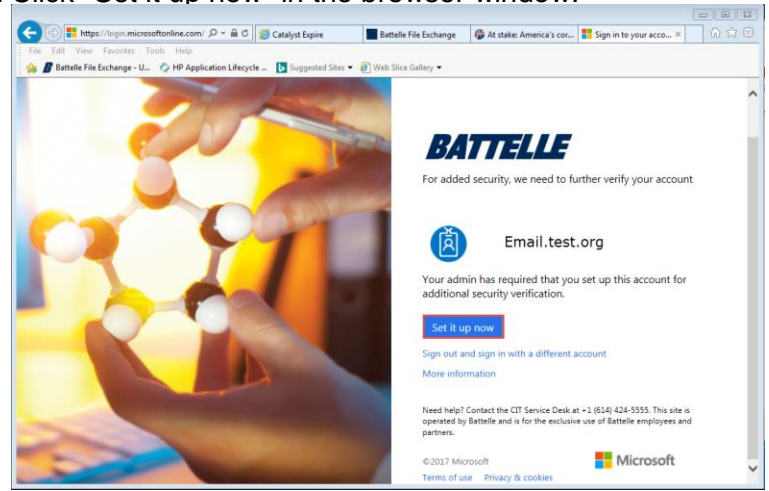

16. Select your country or region from the drop down and type in a phone number that the system can either call or text and click, choose either "Send me a code by text message" or "Call me" and click "Next". (e.g. XXXXXXXXX)

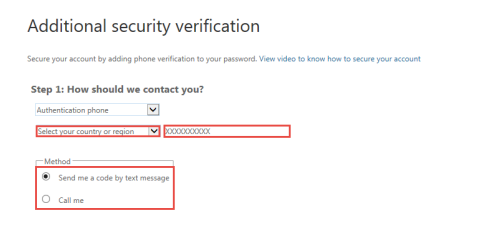

17. You will receive either a text or phone call with a code, type the code and click "Verify".

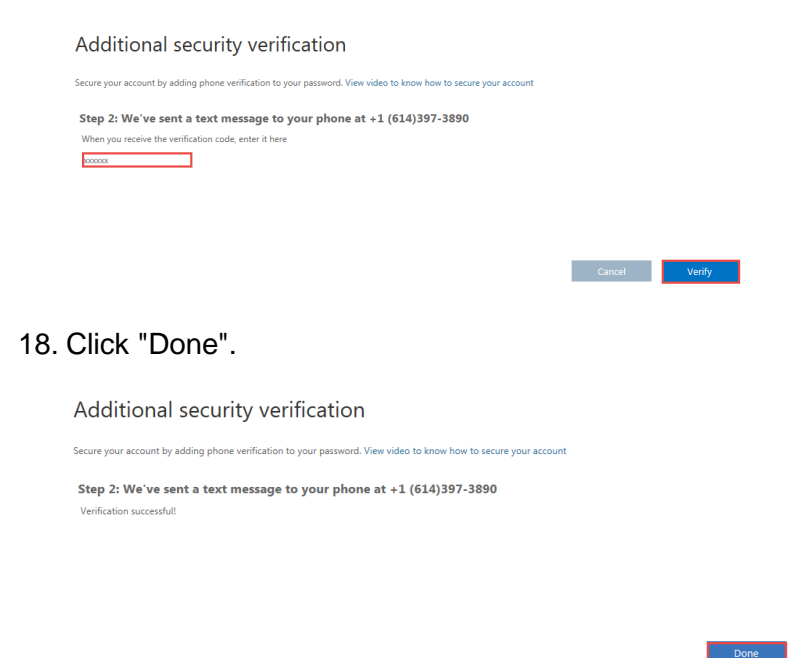

19. You will be taken to the FX page where you can download each file listed.

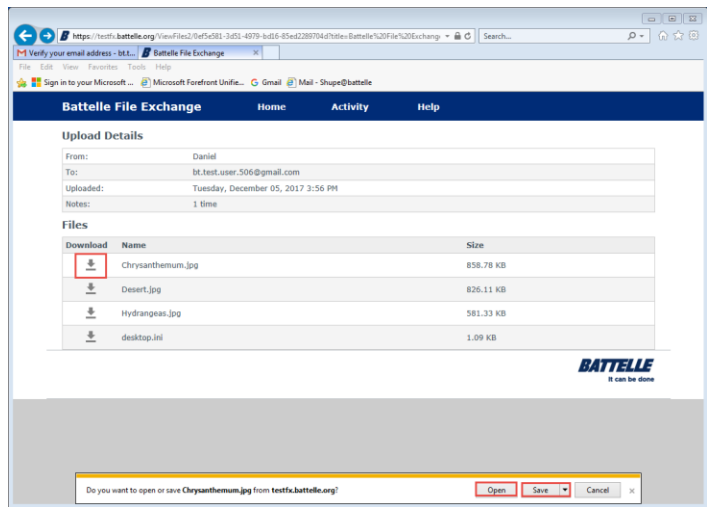

**This completes the instructions for the first-time retrieval of files from FX. Please close your browser when you have finished using the system. The files will be available in FX for 7 days.**